## **VISMA ON PREMISES GATEWAY**

**TCP 10061 Error: No connection could be made because the target machine actively refused** – virheilmoituksen korjaaminen.

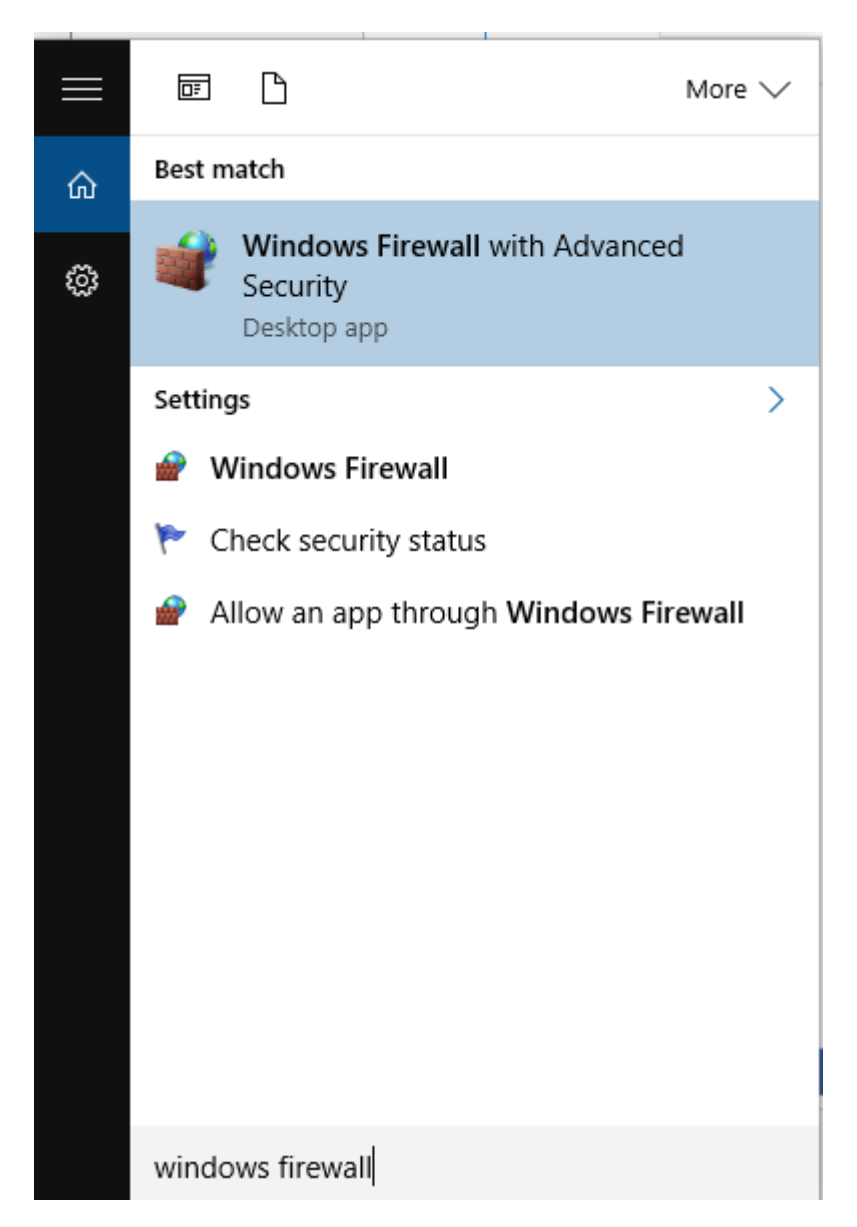

Kirjoita Windowsin hakukenttään **Windows Firewall** ja valitse hakutuloksista **'Windows Firewall with advanced security'**

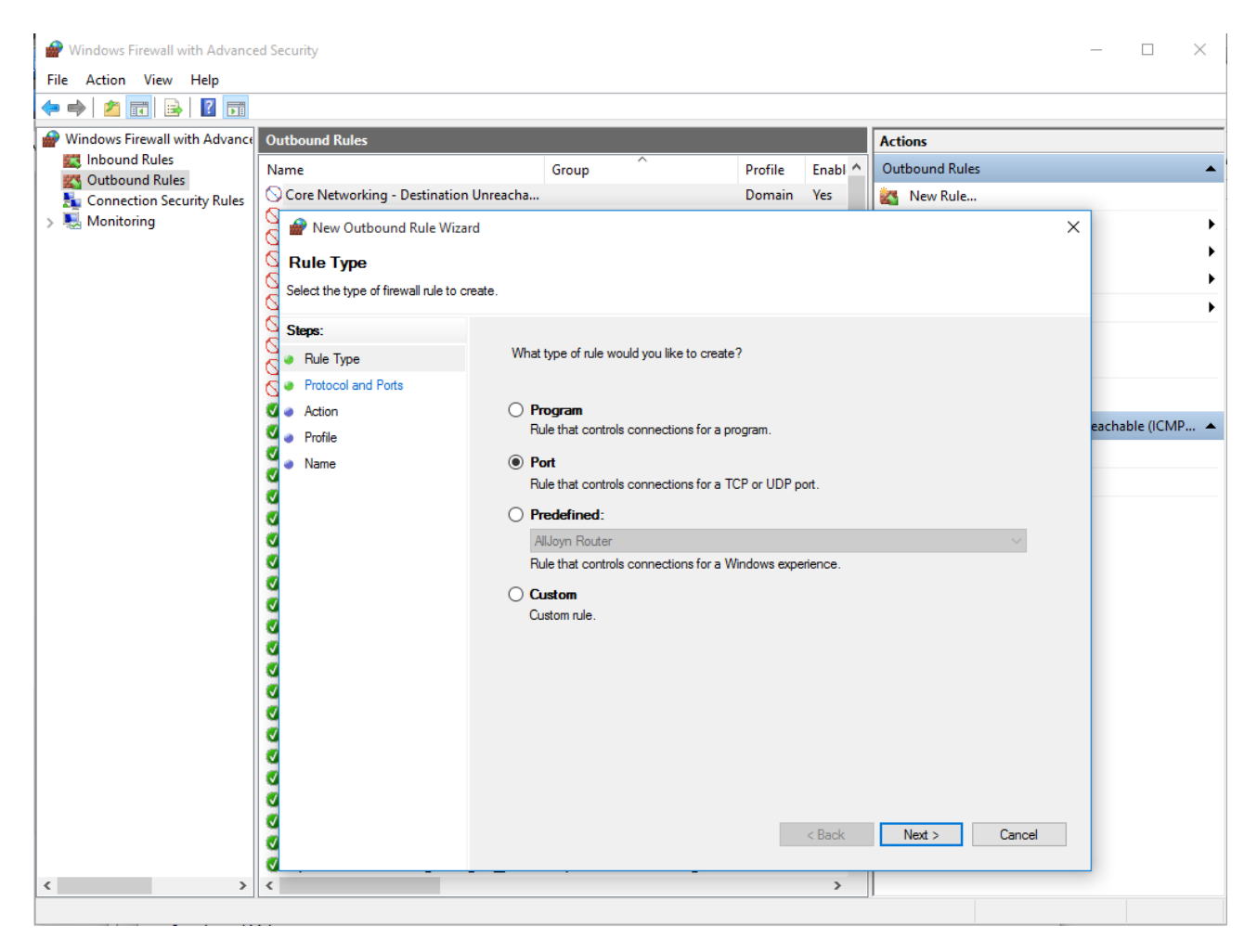

Valitse **Outbound Rules** ja **New Rule…** Avautuvassa ikkunassa valitse **Port** ja paina **Next**.

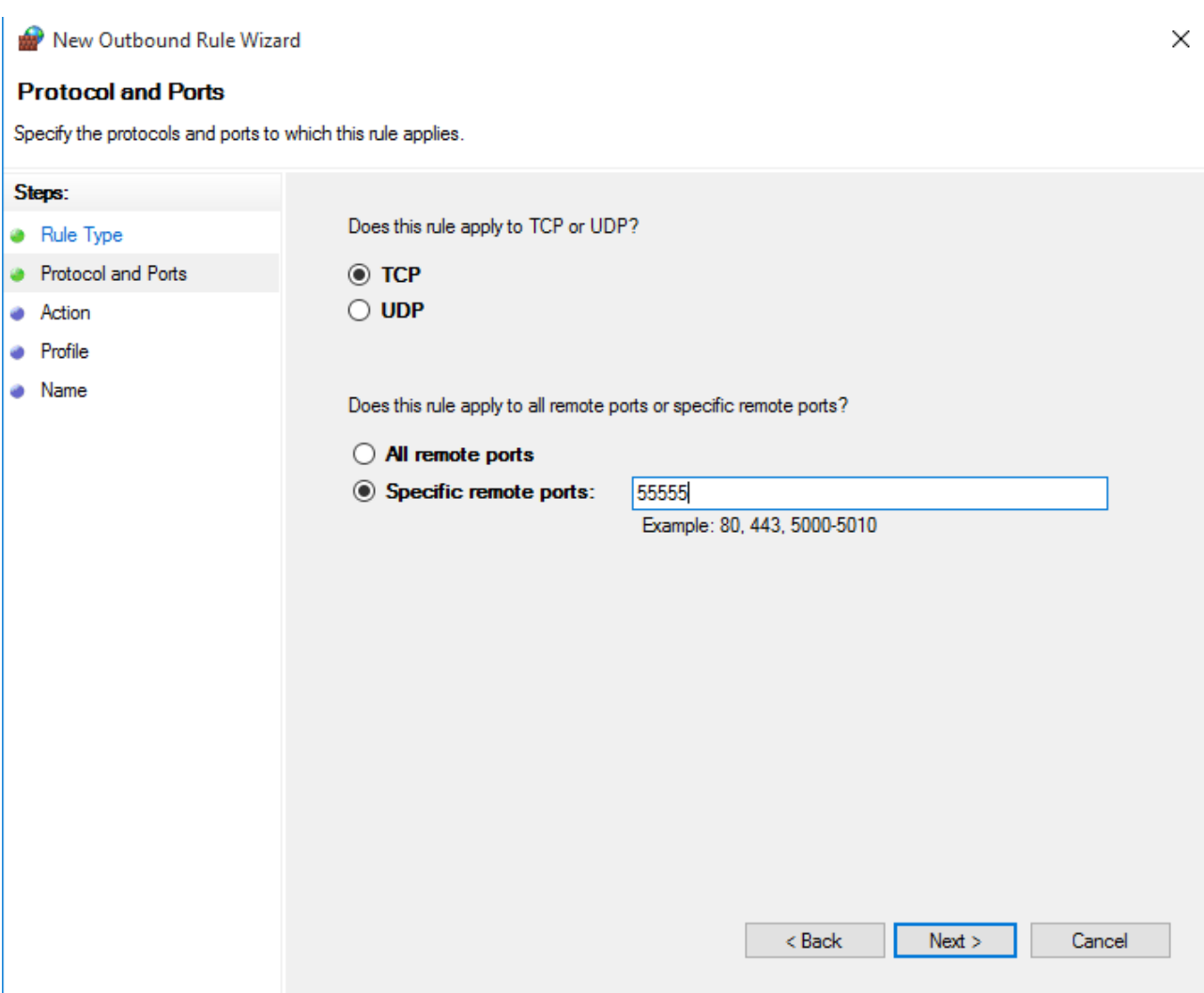

Syötä portti kenttään 55555 ja paina **Next.**

New Outbound Rule Wizard

## **Action**

Specify the action to be taken when a connection matches the conditions specified in the rule.

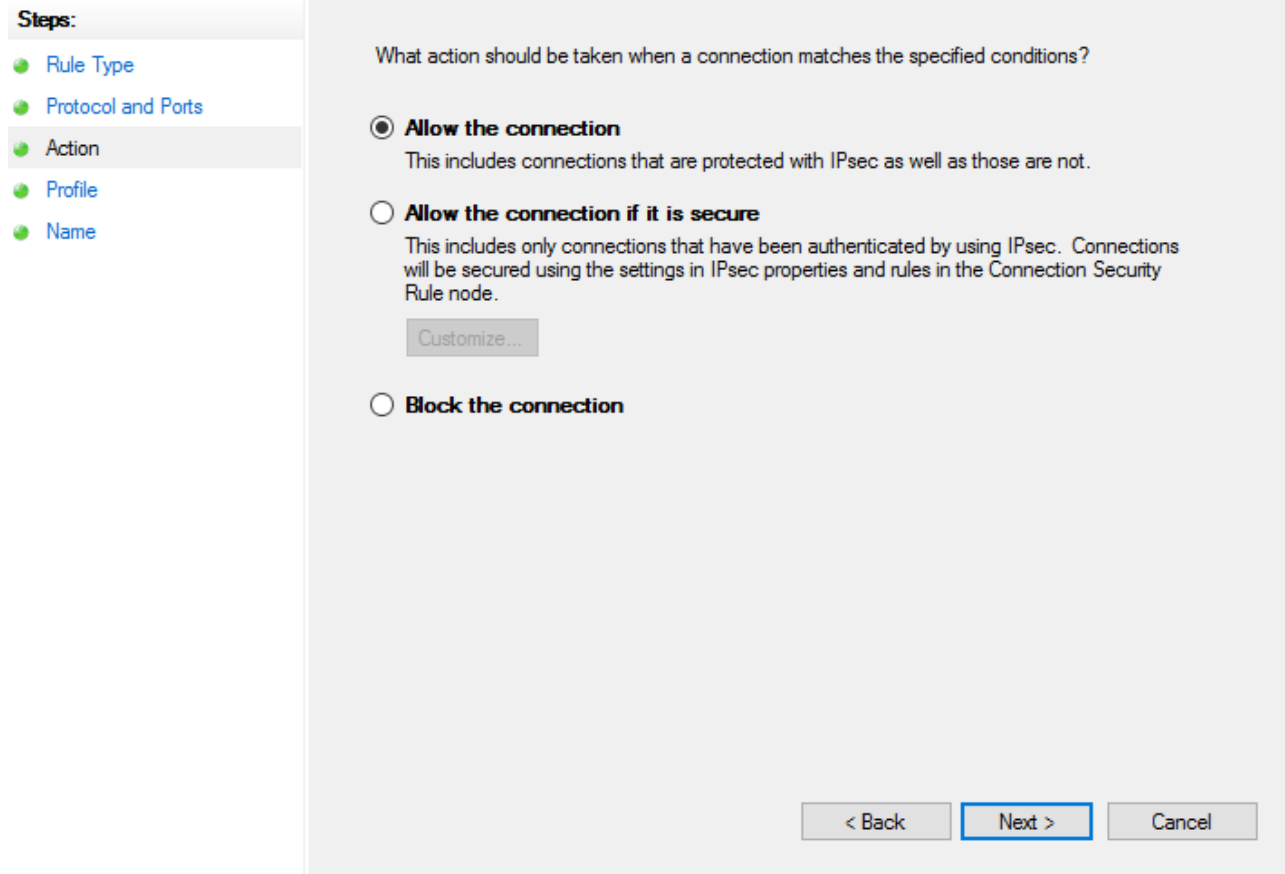

Valitse 'Allow the connection' ja paina Next.

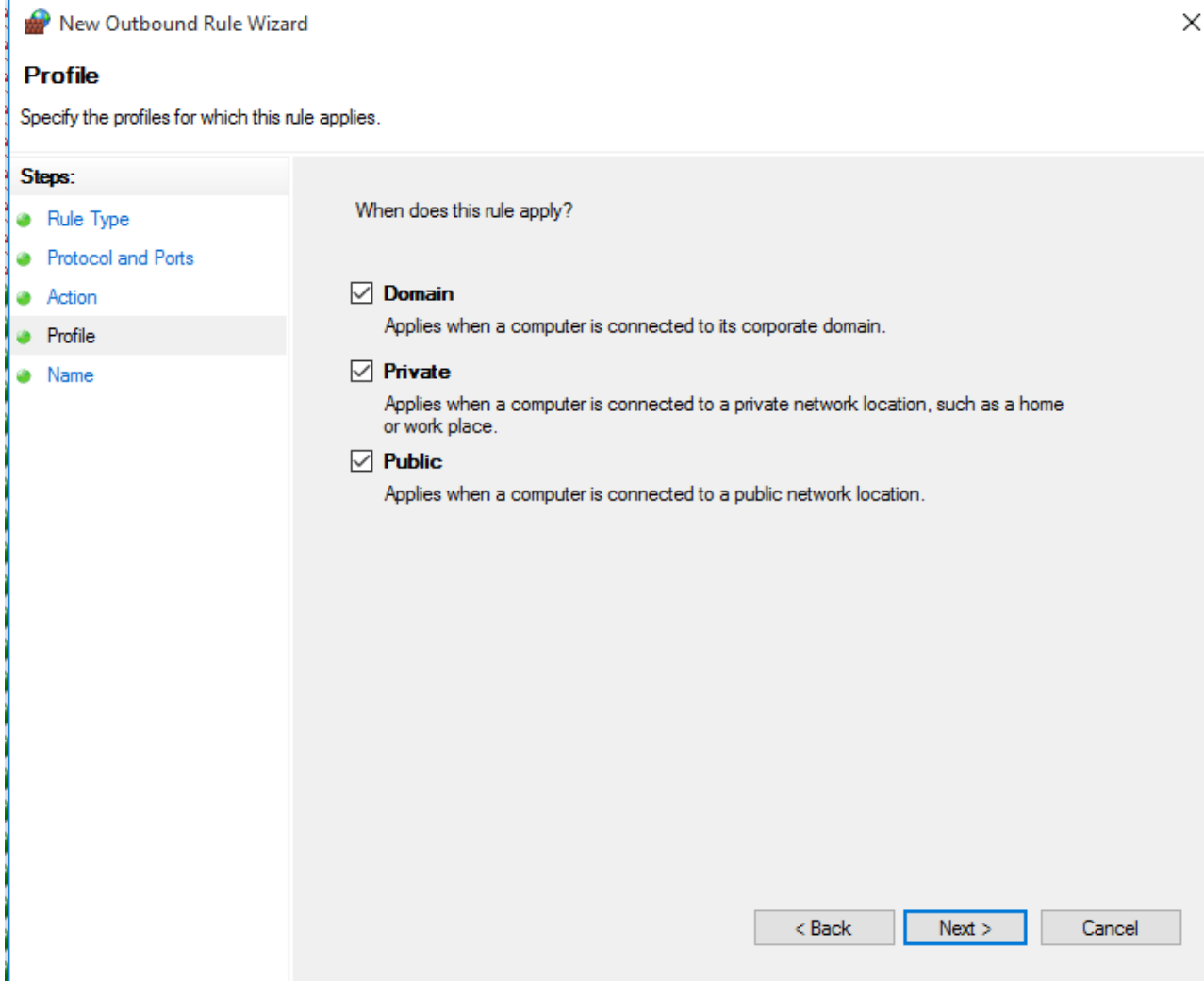

**Paina Next.**

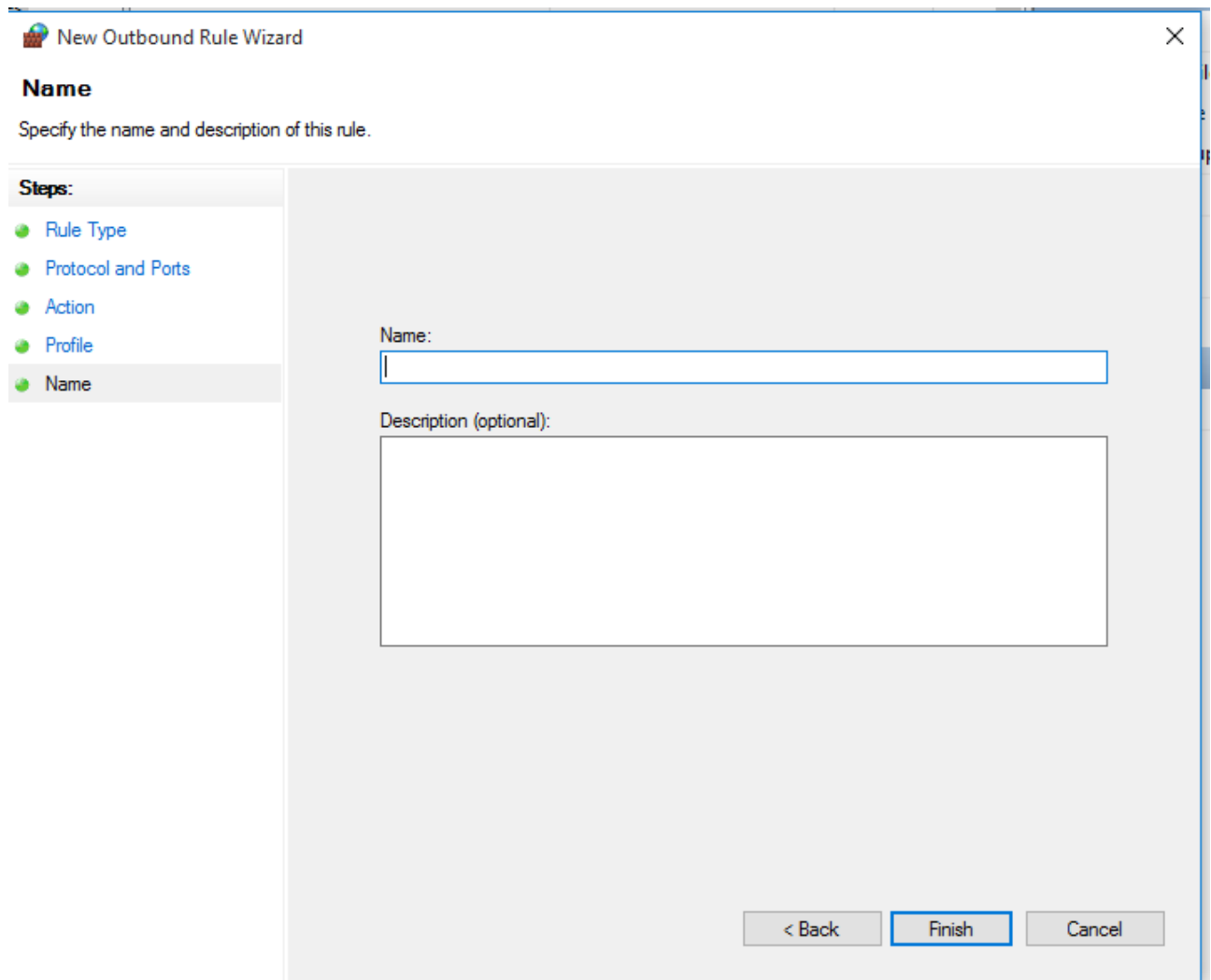

Keksi sopiva nimi ja kuvaus säännölle jotta tunnistat sen jatkossa ja voit tarvittaessa tehdä siihen muutoksia.

Tee nyt sama myös **Inbound rule**- kohtaan.

Tämän jälkeen muunnospalvelun pitäisi toimia normaalisti myös työasemilta.